#### МИНИСТЕРСТВО ОБРАЗОВАНИЯ И НАУКИ РОССИЙСКОЙ ФЕДЕРАЦИИ

Федеральное государственное бюджетное образовательное учреждение высшего профессионального образования «Пензенский государственный университет архитектуры и строительства» (ПГУАС)

# **ПОРЯДОК РАБОТЫ С ПРОГРАММНЫМ ПРИЛОЖЕНИЕМ «РАСЧЁТ ТЕПЛОПОТЕРЬ»**

Методические указания для самостоятельной работы

Под общей редакцией доктора технических наук, профессора Ю.П. Скачкова

Пенза 2015

*Методические указания подготовлены в рамках проекта «ПГУАС – региональный центр повышения качества подготовки высококвалифицированных кадров для строительной отрасли» (конкурс Министерства образования и науки Российской Федерации – «Кадры для регионов»)* 

Рекомендовано Редсоветом университета

Рецензент - кандидат технических наук, доцент кафедры «Теплогазоснабжение и вентиляция» К.О. Чичиров (ПГУАС)

П60 **Порядок** работы с программным приложением «Расчет теплопотерь»: методические указания для самостоятельной работы / А.А. Кузьмишкин; под общ. ред. д-ра техн. наук, проф. Ю.П. Скачкова – Пенза: ПГУАС, 2015. – 12 с.

Рассмотрены основы расчёта средств обеспечения теплового режима зданий, порядок теплотехнической оценки ограждающих конструкций и методика проектирования строительных ограждений.

Методические указания подготовлены на кафедре «Теплогазоснабжение и вентиляция» и базовой кафедре ПГУАС при ООО «Гелиос» и предназначены для использования обучающимися по программе переподготовки «Инженерное обеспечение зданий и сооружений».

> © Пензенский государственный университет архитектуры и строительства, 2015 © Кузьмишкин А.А., 2015

# ПОРЯДОК РАБОТЫ С ПРОГРАММНЫМ ПРИЛОЖЕНИЕМ «РАСЧЁТ ТЕПЛОПОТЕРЬ»

### **1. Запуск**

При запуске приложения «Расчёт теплопотерь» пользователю открывается окно «Приветствия», в котором необходимо заполнить первичные данные в полях (рис. 1):

 район застройки – ввести месторасположение объекта строительства (проектирования);

 наименование объекта – ввести наименование объекта строительства (проектирования);

- фамилия студента ввести фамилию студента;
- номер группы ввести номер группы.

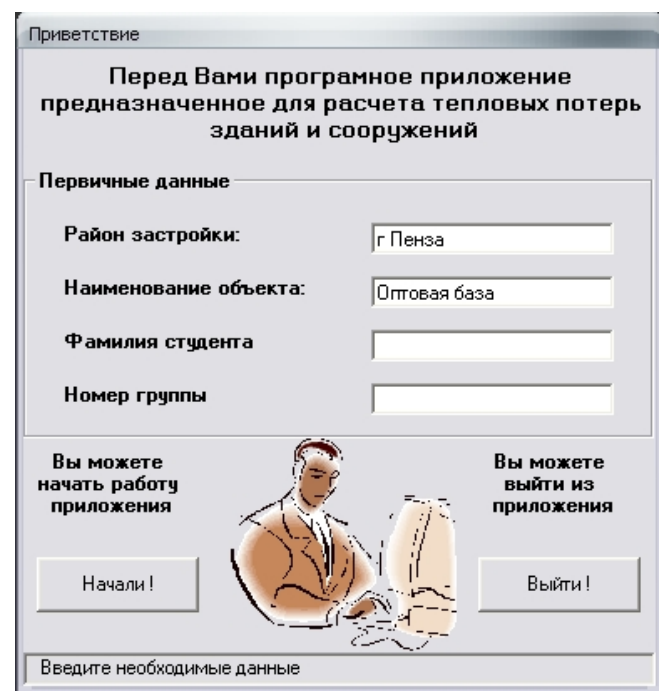

Рис. 1

Далее для продолжения работы используется кнопка «Начали!», при нажатии на которую открывается главное окно программы.

Для выхода из приложения используется кнопка «Выйти!».

Основное рабочее окно приложения «Расчёт теплопотерь» предназначено для ввода параметров проектируемого здания, выполнения расчётов тепловых потерь и вывода результатов в таблицу.

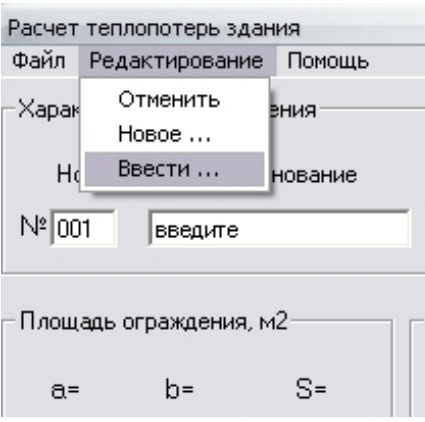

**2. Ввод данных**

В начале работы в меню «Редактирование главного окна ввода данных» необходимо вызвать командой «Ввести...» таблицу коэффициентов теплопередачи ограждающих конструкций (рис. 2).

В окне ввода данных таблицы коэффициентов *k* (рис. 3) следует ввести расчётные коэффициенты теплопередачи существующих ограждений в соответствии с их назначением.

Рис. 2

| Коэффициент k                                         |              |                              |  |  |  |
|-------------------------------------------------------|--------------|------------------------------|--|--|--|
| Коэффициент теплопередачи ограждающих конструкций,  k |              |                              |  |  |  |
| Ограждающие конструкции                               | $\mathbf{k}$ | k<br>Ограждающие конструкции |  |  |  |
| Двери нарухные – ДН                                   |              | Остекление окон – ДО         |  |  |  |
| Двери внутренние – ДВ                                 |              | Нарчжные стены – НС          |  |  |  |
| Полы на грунте (1 зона ) – Пл1                        |              | Внутренние стены – ВС        |  |  |  |
| Полы на грунте (II зона ) - Пл2                       |              | Перекрытия (покрытия) — Пт   |  |  |  |
| Полы на грчнте (III зона ) - Пл3.                     |              |                              |  |  |  |
| Полы на грунте (IV зона ) - Пл4                       |              | 0k                           |  |  |  |
|                                                       |              |                              |  |  |  |
| Введите коэффициент k, соответствчющий ограждению.    |              |                              |  |  |  |

Рис. 3

Примечания .

1. Все десятичные значения вводятся через точку.

2. Таблицу коэффициентов *k* можно корректировать в ходе работы с приложением.

Окна ввода на отсутствующие в здании ограждающие конструкции не заполняются.

После ввода коэффициентов *k* необходимо перейти в главное окно ввода данных путем нажатия на клавишу «ОК».

## **3. Главное окно ввода данных**

В начале работы с главным окном ввода (рис. 4) используются соответствующие окна ввода текстовых данных, характеризующие:

 Помещение – ввести номер, наименование помещения, температуру внутреннего воздуха в помещении.

 Ограждение – выбрать из списка краткое наименование и ориентацию ограждения по сторонам света.

 Площадь ограждения – ввести размеры ограждения (длина, высота (ши $p$ ина)) и левым кликом мыши получить результат в окне « $S =$ ».

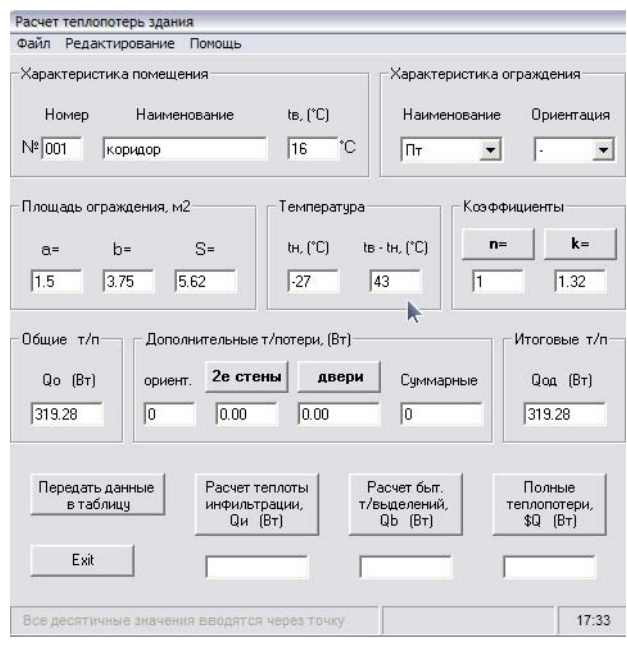

Рис. 4

Примечание . Все десятичные значения вводятся через точку.

 Коэффициенты – ввести коэффициенты *n* и *k* (рис. 5):

*n* – коэффициент, учитывающий положение ограждающей конструкции, выбирается левым кликом мыши по кнопке (рис. 6);

*k* – коэффициент *k* будет введен автоматически из таблицы, составленной заранее (см. раздел «Ввод данных»). Если ранее таблица коэффициентов не составлялась, то программа предложит ввести коэффициент *k* вручную в окно ввода.

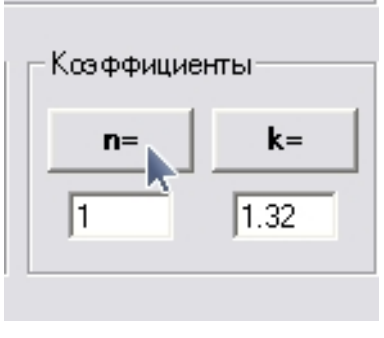

Рис. 5

| СНиП 23-02-03 Таблица 6                                                                                                    |            |  |  |
|----------------------------------------------------------------------------------------------------|------------|--|--|
| Коэффициент, учитывающий зависимость положения ограждающей<br>конструкции по отношению к наружному воздуху                                                                                                    |            |  |  |
| Ограждающие конструкции                                                                                                    | n          |  |  |
| 1. Наружные стены и покрытия (в том числе вентилируемые.<br>наружным воздухом), зенитные фонари, перекрытия чердачные (с<br>кровлей из штүчных материалов) и над проездами; перекрытия над<br>холодными (без ограждающих стенок) подпольями в Северной<br>строительно-климатической зоне      |            |  |  |
| 2. Перекрытия над холодными подвалами, сообщающимися с<br>наружным воздухом; перекрытия чердачные (с кровлей из рулонных<br>материалов); перекрытия над холодными (с ограждающими<br>стенками) подпольями и холодными этажами в Северной<br>строительно-климатической зоне                    | 0.9        |  |  |
| 3. Перекрытия над неотапливаемыми подвалами со световыми<br>проемами в стенах                                                                                                    | 0.75       |  |  |
| 4. Перекрытия над неотапливаемыми подвалами без световых<br>проемов в стенах, расположенные выше уровня земли                                                                                                    | Лĥ         |  |  |
| 5. Перекрытия над неотапливаемыми техническими подпольями,<br>расположенными ниже чровня земли                                                                                                    | $\Omega$ 4 |  |  |
| Примечание - Для чердачных перекрытий теплых чердаков и<br>цокольных перекрытий над подвалами с температурой воздуха в них tc<br>0K<br>большей text, но меньшей tint коэффициент n следует определять<br>$n = ($ tint - tc $)/$ [tint - text]<br>по формуле:<br>(5)<br>Выберите коэффициент п |            |  |  |

Рис. 6

#### **4. Дополнительные теплопотери**

Общие теплопотери определяются программно, если «щелкнуть» левым кликом мыши по окну ввода *Q*o.

Расчет дополнительных теплопотерь производится программно, если «щелкнуть» левым кликом мыши по соответствующим окнам ввода:

 Кнопка «2е стены» используется в расчёте, если в помещении имеются две наружные стены (угловые помещения).

 Кнопка «Двери» применяется в расчёте, если в помещение поступает наружный воздух при открывании дверей. При нажатии на кнопку появляется таблица (рис. 7).

Суммарные дополнительные теплопотери рассчитываются программно, если «щелкнуть» левым кликом мыши по соответствующему окну ввода.

| Коэффициент добавки для дверей<br>Козффициент, ччитывающий потери теплоты на<br>открывание наружных дверей в зависимости от типа<br>дверей и высоты здания |                       |  |  |  |
|----------------------------------------------------------------------------------------------------|-----------------------|--|--|--|
| Тип дверей                                                                                                    | <b>B</b> <sub>n</sub> |  |  |  |
| 1. Тройные двери с двумя тамбурами между.<br>НИМИ                                                                                                    | G.<br>በ 2በ            |  |  |  |
| 2. Двойные двери с тамбурами между ними.                                                                                                    | 0.27                  |  |  |  |
| 3. Двойные двери без тамбчра                                                                                                    | 0.34                  |  |  |  |
| 4. Одинарные двери                                                                                                    | 0.22                  |  |  |  |
| Высота здания, Н, м<br>6                                                                                                    | ΩK.                   |  |  |  |
| Введите высоту здания и выберите коэффициент Влк                                                                                                    |                       |  |  |  |

Рис. 7

Итоговые теплопотери определяются программно, если «щелкнуть» левым кликом мыши по окну ввода *Q*oд.

Примечание . Расчёт производится раздельно для каждого ограждения в помещении, результат выдается построчно.

# **5. Передача данных в таблицу**

Итоговые теплопотери рассчитываются программно, если «щелкнуть» левым кликом мыши по окну ввода *Q*oд.

Кнопка «Передать данные в таблицу» используется для перемещения значений, находящихся на главной форме, в таблицу (рис. 8).

![](_page_6_Figure_7.jpeg)

Рис. 8

В результате манипуляции программа выводит на экран таблицу приложения MS Office Excel c заполненной строкой на рассчитываемое ограждение (рис. 9).

![](_page_7_Figure_1.jpeg)

Далее следует перейти к соответствующим окнам ввода данных для расчёта следующего ограждения, рассчитать для него «Итоговые теплопотери» и, нажав на кнопку «Передать данные в таблицу», заполнить следующую строку в таблице MS Office Excel.

Примечание . Расчёт *Q*и, *Qb* и *Q*<sup>о</sup> рекомендуется производить после расчёта итоговых теплопотерь для последнего ограждения в помещении.

#### **6. Расчёт теплоты инфильтрации**

Для расчёта теплоты инфильтрации используется кнопка «Расчёт теплоты инфильтрации *Q*и». Расчёт *Q*<sup>и</sup> производится после расчёта итоговых теплопотерь для последнего ограждения в помещении, перед расчётом полных теплопотерь в помещении.

#### **7. Расчёт бытовых тепловыделений**

Для расчёта бытовых тепловыделений применяется кнопка «Расчёт бытовых тепловыделений *Qb*». Расчёт *Qb* производится после расчёта итоговых теплопотерь для последнего ограждения в помещении, перед расчётом полных теплопотерь в помещении.

#### **8. Расчёт полных теплопотерь**

Для расчёта полных теплопотерь используется кнопка «Полные теплопотери *Q*пол». Расчёт *Q*пол производится по окончании расчёта теплопотерь для всего помещения. В результате манипуляции программа подведет итоги по рассчитываемому помещению (рис. 10).

![](_page_8_Picture_220.jpeg)

![](_page_8_Picture_221.jpeg)

Примечание . Для перехода к расчёту теплопотерь следующего помещения необходимо выбрать команду «Новое...» в меню «Редактирование главного окна ввода данных».

#### **9. Переход к следующему помещению**

Для расчёта теплопотерь в следующем помещении проектируемого здания необходимо выбрать команду «Новое...» в меню «Редактирование главного окна ввода данных» (рис. 11).

![](_page_8_Figure_5.jpeg)

Рис. 11

При переходе к расчёту следующего помещения все основные окна ввода примут нулевые значения. При этом сохранятся введенные ранее значения коэффициента *k*.

#### **10. Сохранение результатов расчёта**

Для сохранения результатов можно воспользоваться одним из методов меню «Файл главного окна ввода данных» (рис. 12).

![](_page_9_Picture_183.jpeg)

Рис. 12

В случае выбора команды «Сохранить» результаты расчёта будут сохранены в файле с названием Вашего объекта в папке по умолчанию С:/..../Расчёт теплопотерь/Расчёты/\*.xls (рис. 13).

В случае выбора команды «Сохранить как...» результаты расчёта будут сохранены в файле MS Office Excel под названием «Расчёт теплопотерь» в папке по умолчанию С:/..../Мои документы/\*.xls (см. рис. 13).

![](_page_9_Picture_184.jpeg)

Рис. 13

# **11. Редактирование результатов расчёта**

В случае редактирования сохраненных результатов – продолжения работы с файлом – небходимо выбрать команду «Открыть» в меню «Файл главного окна ввода данных» (рис. 14).

Расчет теплопотерь здания Файл Редактирование Помошь Открыть ения Сохранить Сохранить как... нование Выход **TYTUUT TEBELIMIE** Площадь ограждения, м2-

![](_page_10_Figure_1.jpeg)

#### **12. Выход из приложения**

В случае выбора команды «Открыть» через диалоговое окно MS Office следует указать место, где расположен Ваш «Расчёт теплопотерь».xls и продолжить с ним рабо-

ту.

Для выхода из приложения используется кнопка «Exit» главного окна ввода данных или команда «Выход» в меню «Файл главного окна ввода данных».

#### **13. Помощь**

Для вызова помощи по работе с приложением необходимо выбрать команду «Помощь» в меню «Помощь главного окна ввода данных». При этом будет открыт текущий документ помощи.

#### **14. О программе**

Для вызова сведений о программе следует выбрать команду «About» в меню «Помощь главного окна ввода данных», откроется окно About (рис. 15).

![](_page_10_Picture_8.jpeg)

![](_page_10_Picture_9.jpeg)

Учебное издание

Кузьмишкин Алексей Александрович

ПОРЯДОК РАБОТЫ С ПРОГРАММНЫМ ПРИЛОЖЕНИЕМ «РАСЧЁТ ТЕПЛОПОТЕРЬ»

Методические указания для самостоятельной работы

Под общ. ред. д-ра техн. наук, проф. Ю.П. Скачкова

В авторской редакции Верстка Т.Ю. Симутина

Подписано в печать 6.07.15. Формат 60х84/16. Бумага офисная «снегурочка». Печать на ризографе. Усл.печ.л. 0,69. Уч.-изд.л. 0,75. Тираж 80 экз. Заказ № 274.

 $\mathcal{L}_\text{max}$  , where  $\mathcal{L}_\text{max}$  , we are the set of the set of the set of the set of the set of the set of the set of the set of the set of the set of the set of the set of the set of the set of the set of the set of

Издательство пгуас. 440028, г. Пенза, ул. Германа титова, 28

 $\mathcal{L}_\mathcal{L} = \{ \mathcal{L}_\mathcal{L} = \{ \mathcal{L}_\mathcal{L} = \{ \mathcal{L}_\mathcal{L} = \{ \mathcal{L}_\mathcal{L} = \{ \mathcal{L}_\mathcal{L} = \{ \mathcal{L}_\mathcal{L} = \{ \mathcal{L}_\mathcal{L} = \{ \mathcal{L}_\mathcal{L} = \{ \mathcal{L}_\mathcal{L} = \{ \mathcal{L}_\mathcal{L} = \{ \mathcal{L}_\mathcal{L} = \{ \mathcal{L}_\mathcal{L} = \{ \mathcal{L}_\mathcal{L} = \{ \mathcal{L}_\mathcal{$